## **How to Add Page Break row**

The **Page Break row** is used to break information in your financial report and show it on next page.

Follow these steps to add a Page Break row.

- 1. From the **Row Type section** select **Page Break** and drag it to the grid area, in the position you want that row be added.
- 2. The **Row Name field** can be blank.
- 3. All other fields are not anymore necessary so you can leave those out.

This is how Page Break row will look like when you follow the above steps.

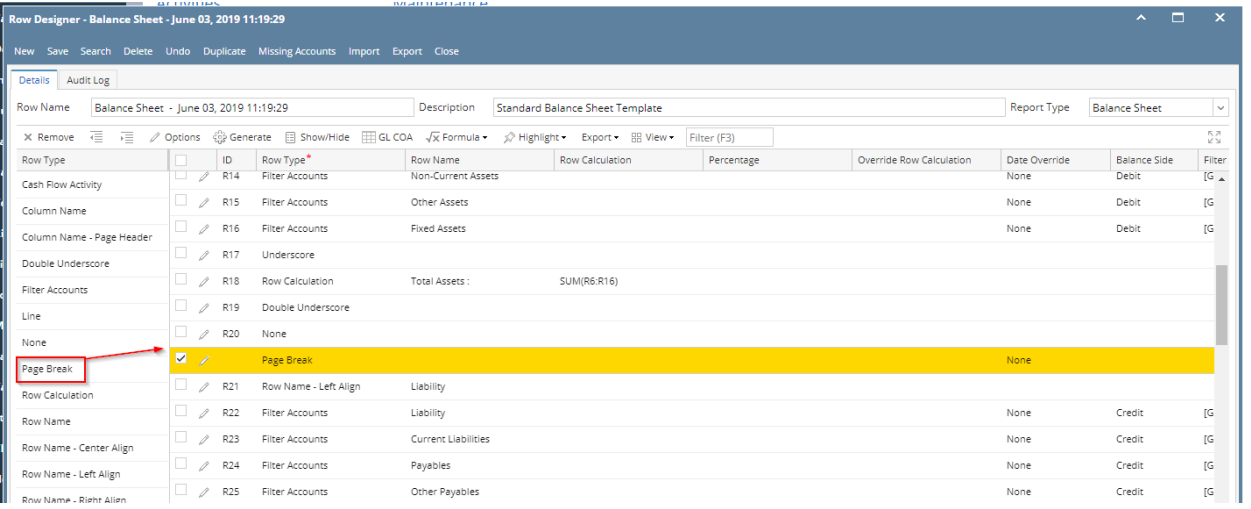

This is how it will be shown when you print your financial report. In this report, it breaks the information between Double underscore row and Row Name -Left Align row, where Page Break row is positioned.<br>Balance Sheet - June 03, 2019 11:19:29

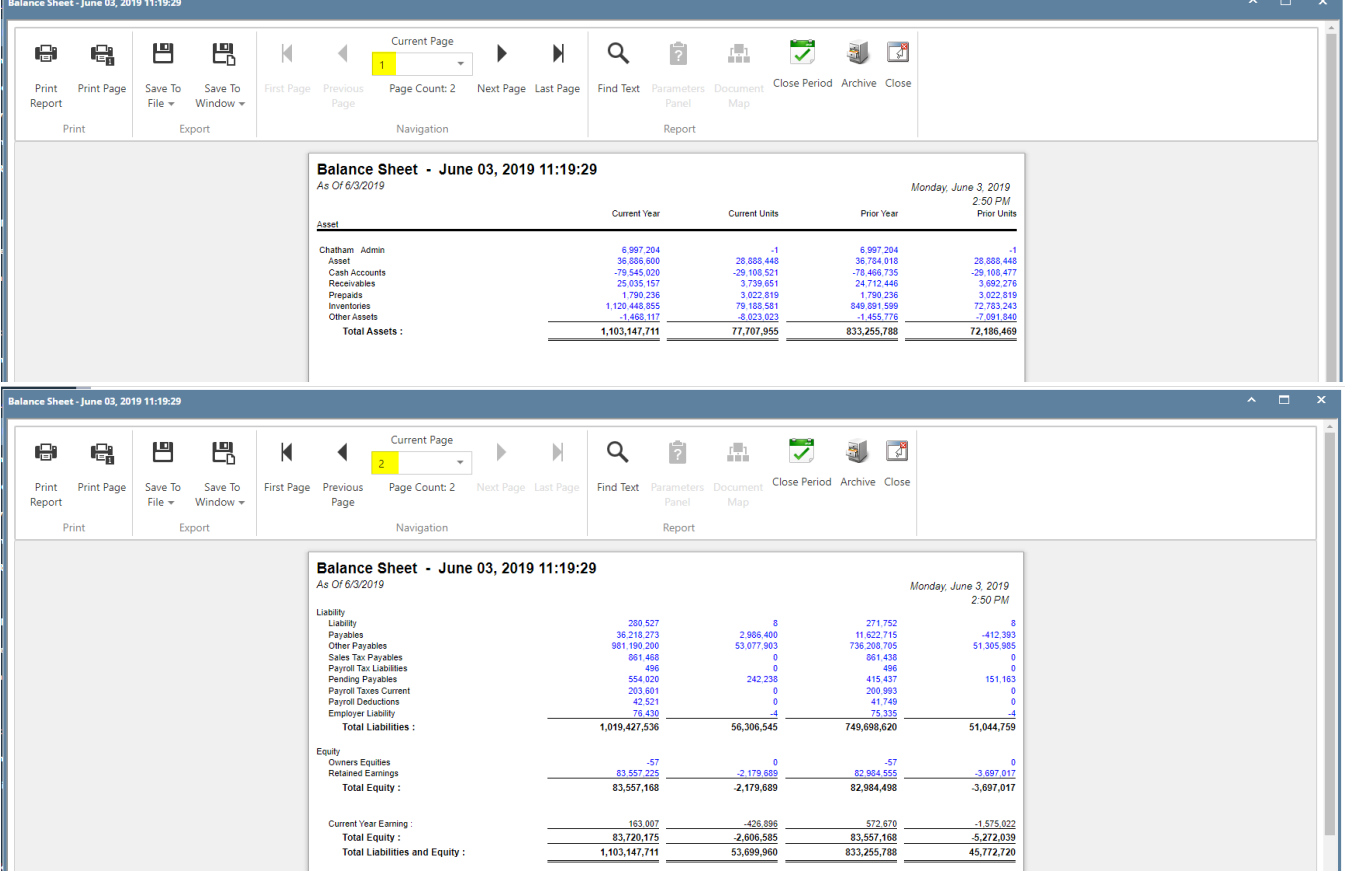

You can enhance this row by setting its **Font Properties** and **Row Height**. See [How to Configure Row Font Properties and Row Height](http://help.irelyserver.com/display/DOC/How+to+Configure+Row+Font+Properties+and+Row+Height) topic to guide you on how to do this.

The **Page Break row** is used to break information in your financial report and show it on next page.

Follow these steps to add a Page Break row.

- 1. From the **Row Type section** select **Page Break** and drag it to the grid area, in the position you want that row be added.
- 2. The **Row Name field** can be blank.
- 3. All other fields are not anymore necessary so you can leave those out.

This is how Page Break row will look like when you follow the above steps.

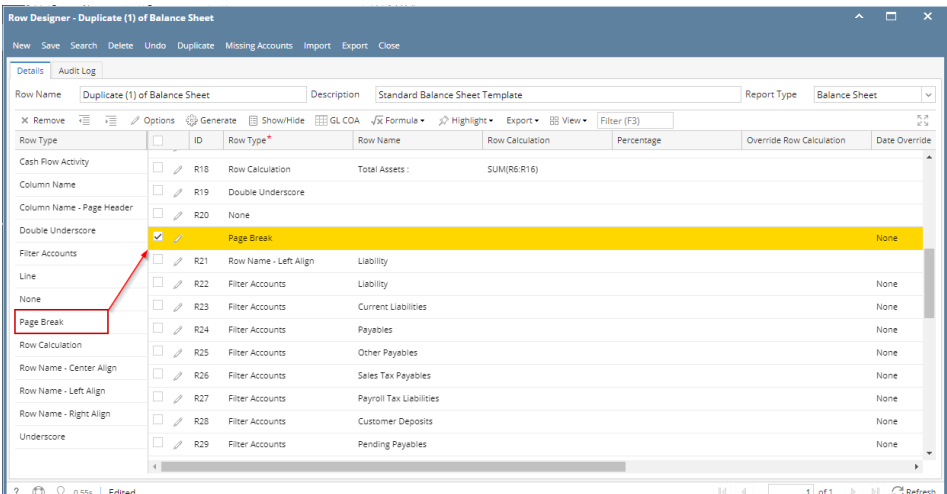

This is how it will be shown when you print your financial report. In this report, it breaks the information between Double underscore row and Row Name - Left Align row, where Page Break row is positioned.

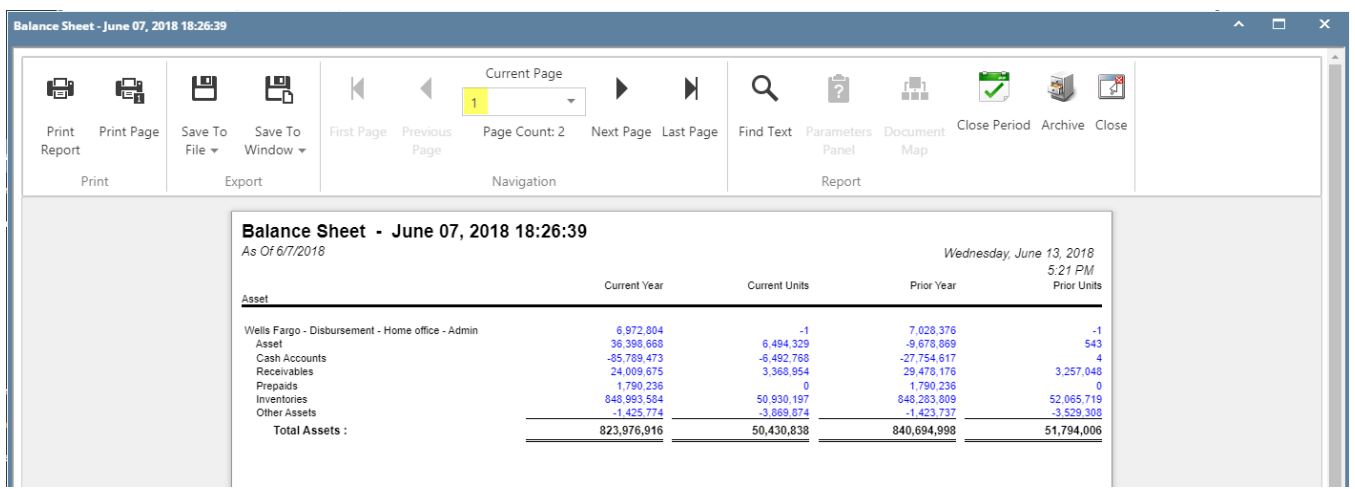

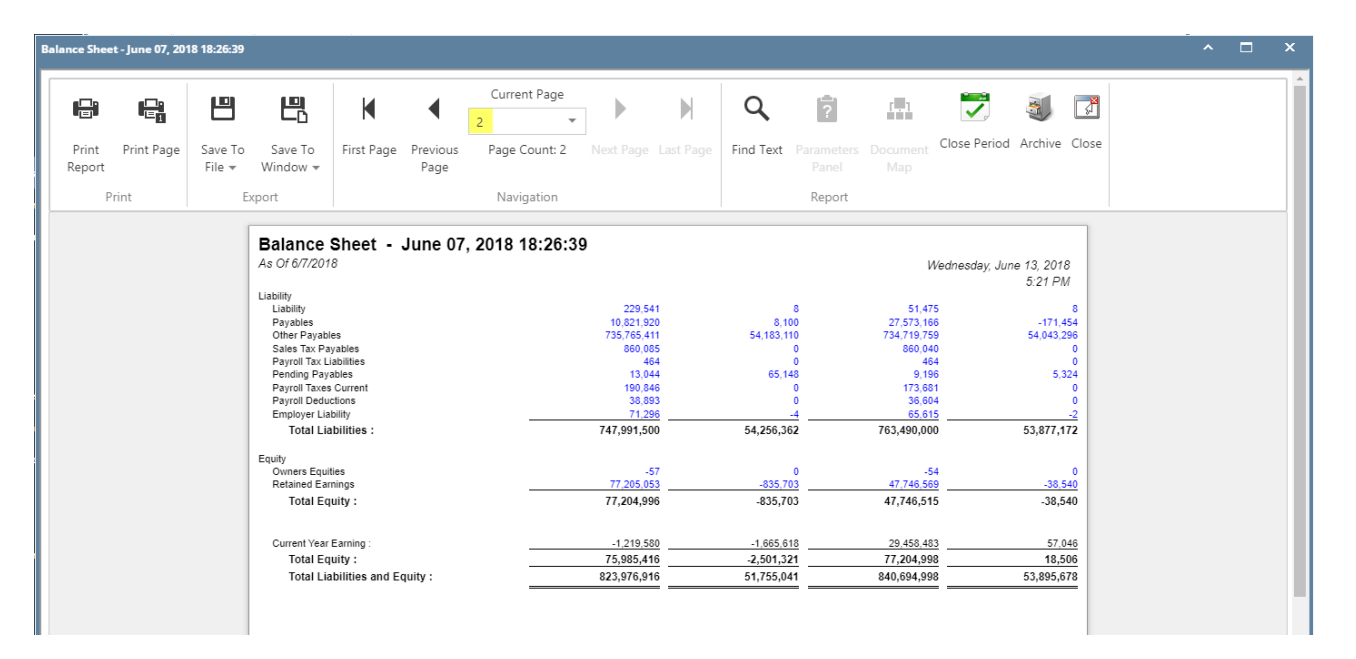

You can enhance this row by setting its **Font Properties** and **Row Height**. See [How to Configure Row Font Properties and Row Height](http://help.irelyserver.com/display/DOC/How+to+Configure+Row+Font+Properties+and+Row+Height) topic to guide you on how to do this.

The **Page Break row** is used to break information in your financial report and show it on next page. Follow these steps to add a Page Break row.

- 1. From the **Row Type section** select **Page Break** and drag it to the grid area, in the position you want that row be added.
- 2. The **Row Name field** can be blank.
- 3. All other fields are not anymore necessary so you can leave those out.

This is how Page Break row will look like when you follow the above steps.

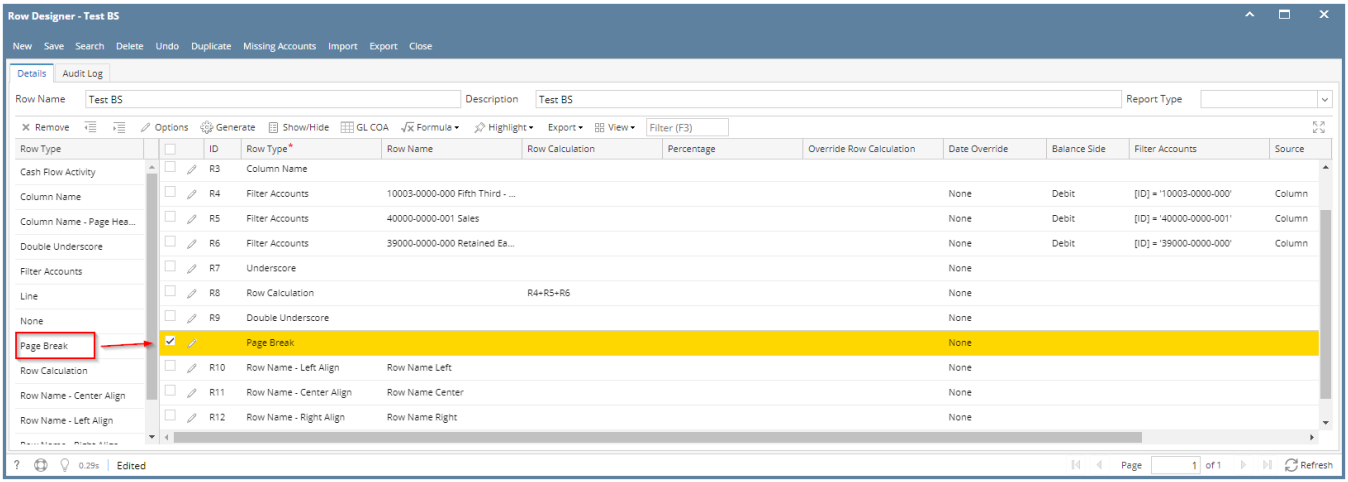

This is how it will be shown when you print your financial report. In this report, it breaks the information between Double underscore row and Row Name -Left Align row, where Page Break row is positioned.

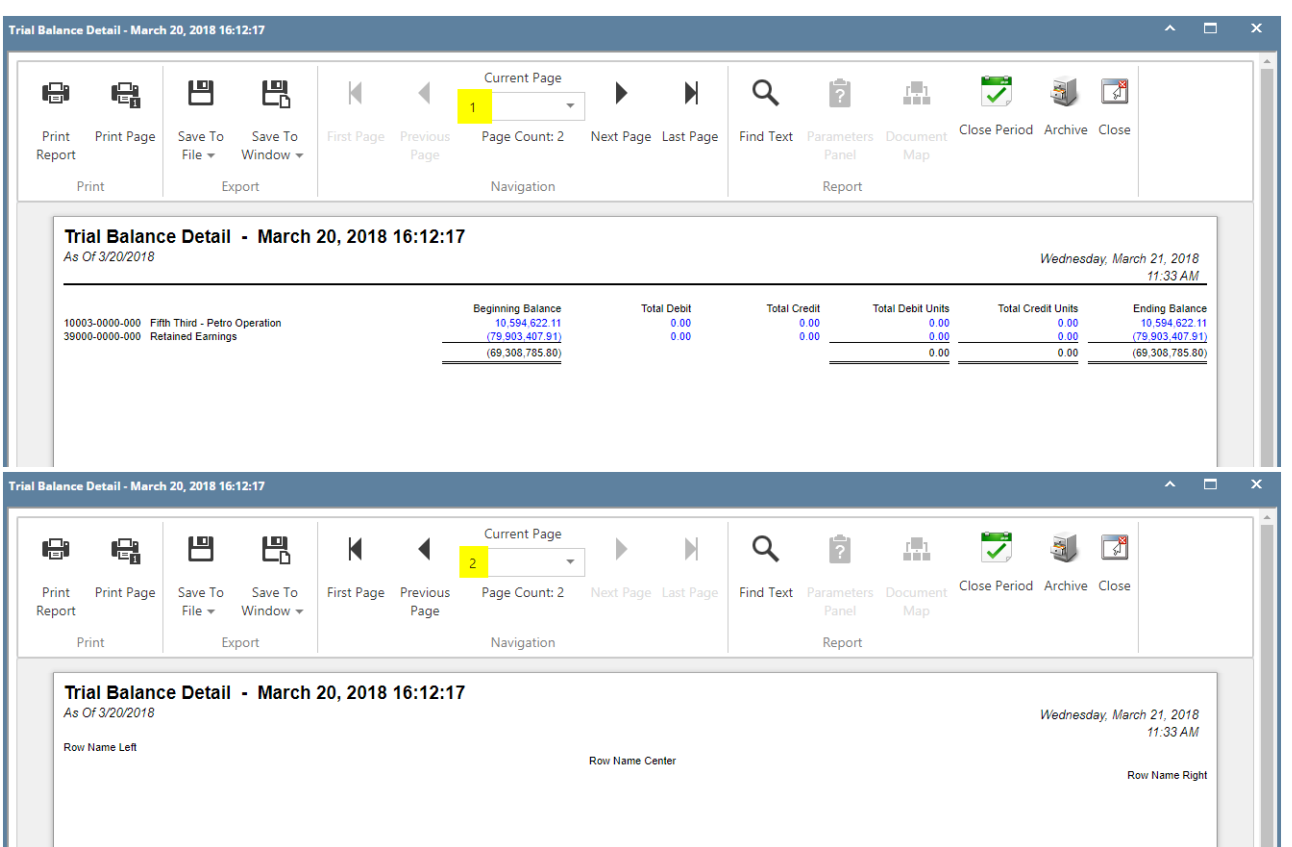

You can enhance this row by setting its **Font Properties** and **Row Height**. See [How to Configure Row Font Properties and Row Height](http://help.irelyserver.com/display/DOC/How+to+Configure+Row+Font+Properties+and+Row+Height) topic to guide you on how to do this.

The **Page Break row** is used to break information in your financial report and show it on next page. Follow these steps to add a Page Break row.

- 1. From the **Row Type section** select **Page Break** and drag it to the grid area, in the position you want that row be added.
- 2. The **Row Name field** can be blank.
	- 3. All other fields are not anymore necessary so you can leave those out.

This is how Page Break row will look like when you follow the above steps.

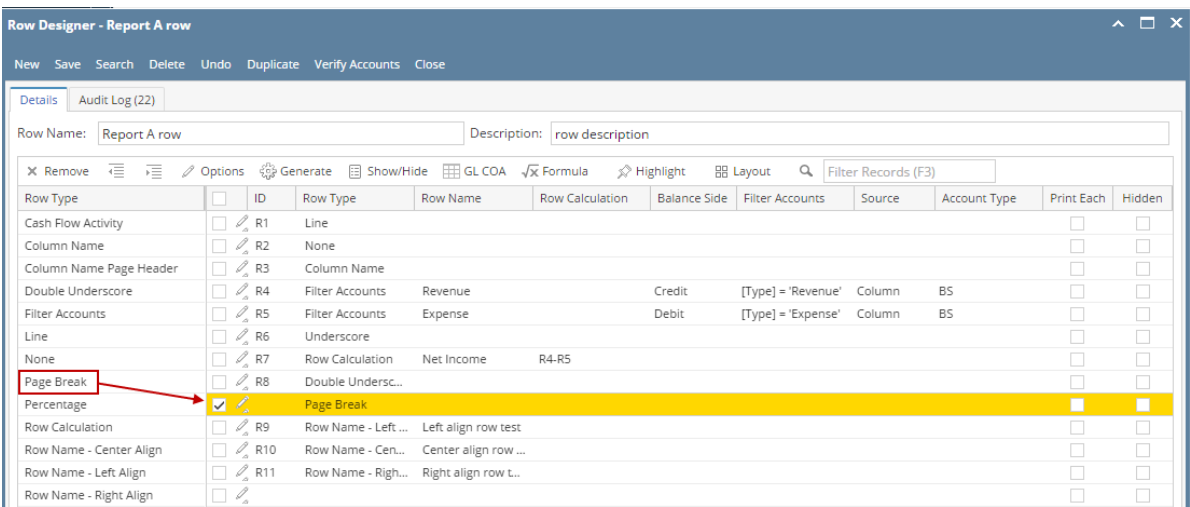

This is how it will be shown when you print your financial report. In this report, it breaks the information between Double underscore row and Row Name -Left Align row, where Page Break row is positioned.

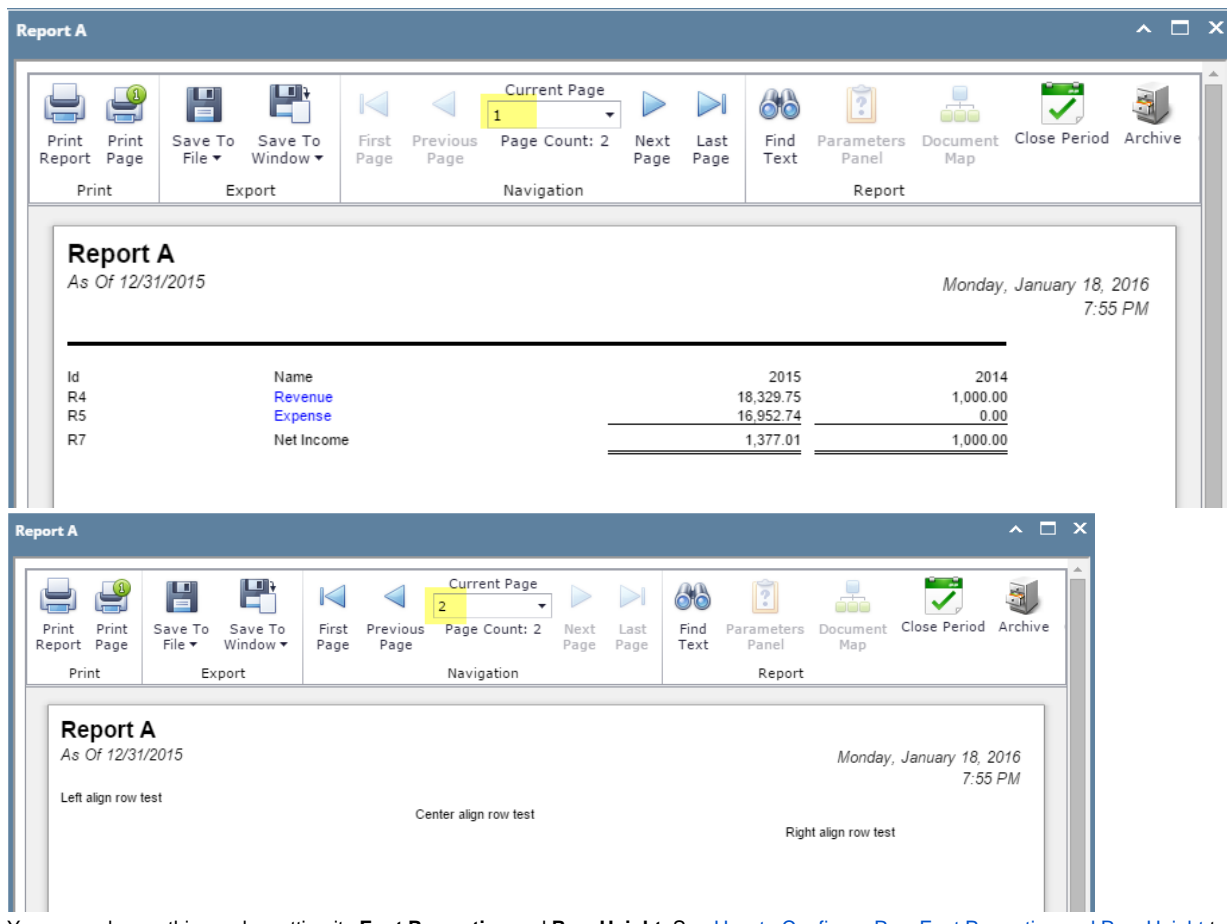

You can enhance this row by setting its **Font Properties** and **Row Height**. See [How to Configure Row Font Properties and Row Height](http://help.irelyserver.com/display/DOC/How+to+Configure+Row+Font+Properties+and+Row+Height) topic to guide you on how to do this.

The **Page Break row** is used to break information in your financial report and show it on next page. Follow these steps to add a Page Break row.

- 1. A new row will be available in the grid section.
- 2. The **Description field** can be blank.
- 3. In the **Row Type field**, select Page Break.
- 4. All other fields are not anymore necessary so you can leave those out.

This is how Page Break row will look like when you follow the above steps.

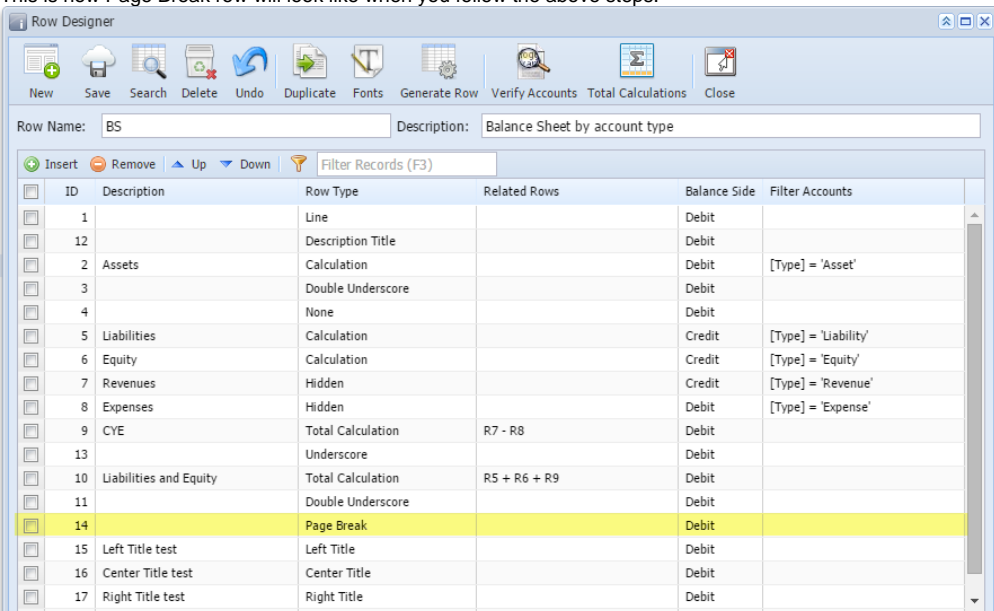

This is how it will be shown when you print your financial report. The rows that come after the page break row are shown on next page.<br> **Figure** Sheet

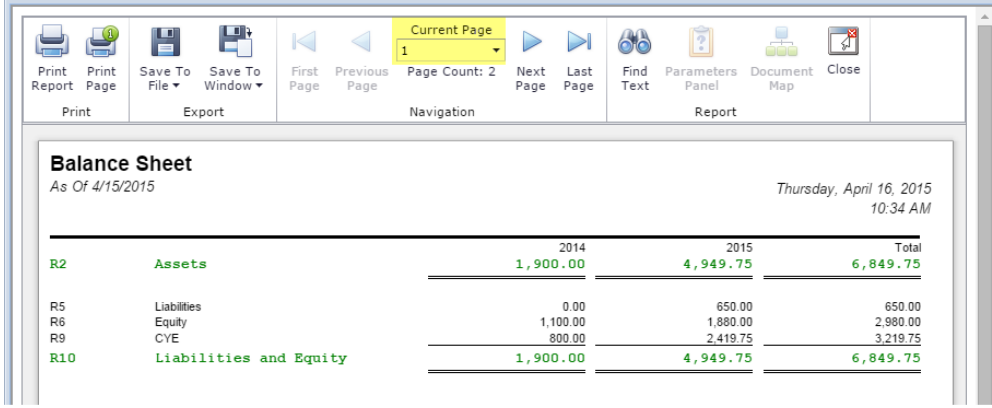

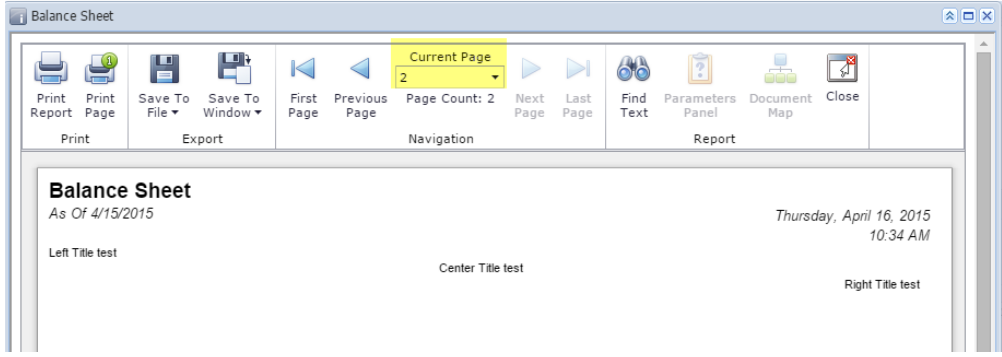

The **Page Break row** is used to break information in your financial report and show it on next page. Follow these steps to add a Page Break row.

- 1. A new row will be available in the grid section.
- 2. The **Description field** can be blank.
- 3. In the **Row Type field**, select Page Break.
- 4. All other fields are not anymore necessary so you can leave those out.

This is how Page Break row will look like when you follow the above steps.

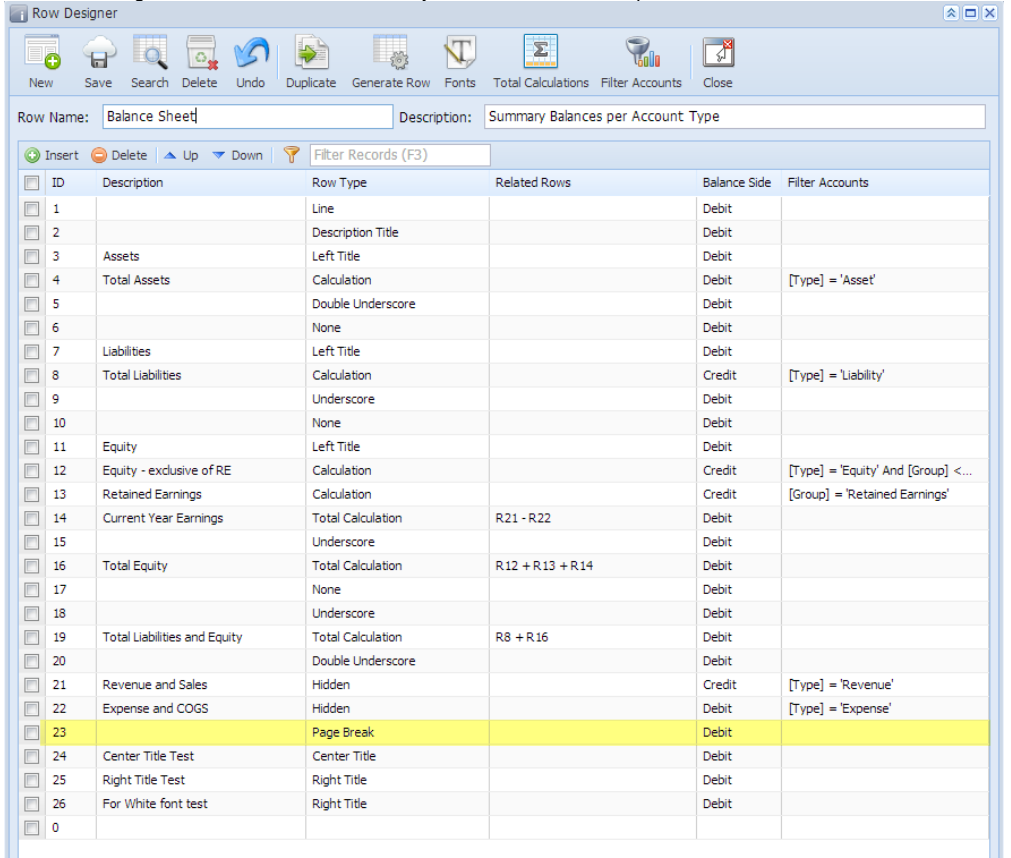

This is how it will be shown when you print your financial report. The rows that come after the page break row are shown on next page.

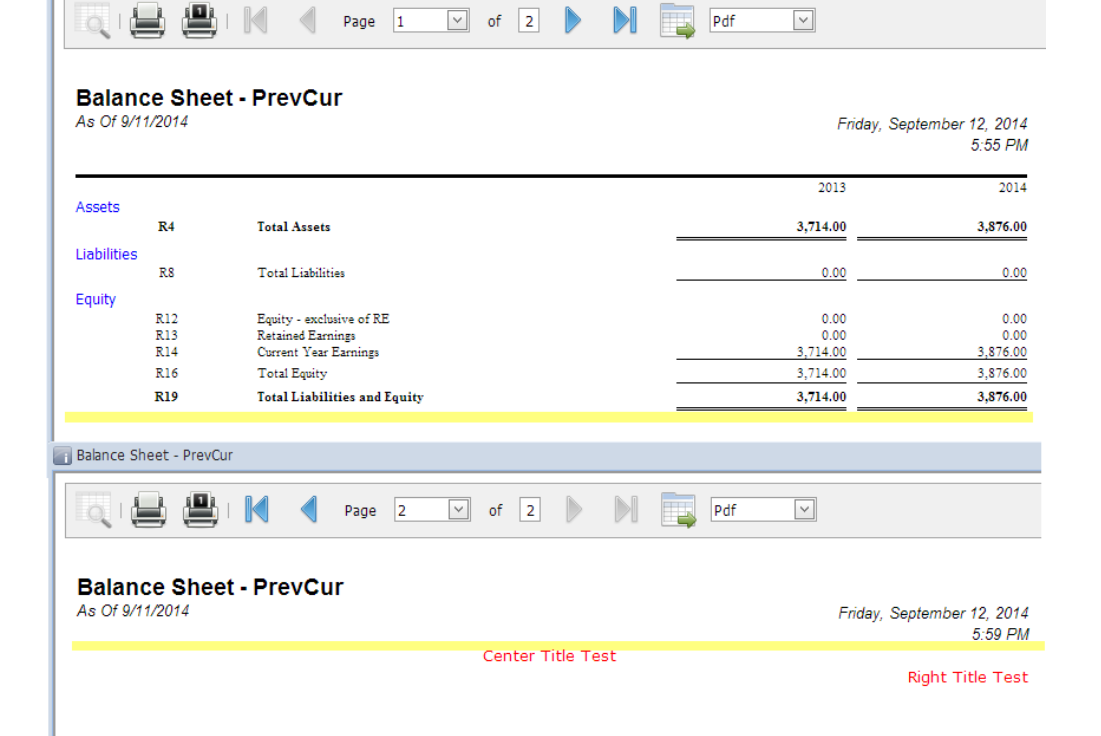